# **FAQ - Amazon / eBay: Token für Plattform ist abgelaufen ("refreshing token") -> "consent-flow"**

# Erneuern des Tokens durch erneute Anmeldung der Schnittstelle

Die Kommunikation, die zwischen dem Marktplatz und der microtech Cloud über ein Token hergestellt wird, muss in bestimmten Zeit-Intervallen erneuert werden, da diese nur für einen bestimmten Zeitraum vom jeweiligen Marktplatz ausgestellt werden.

## **Wie äußert sich ein abgelaufenes Token bei der Kommunikation mit der Plattform?**

Sofern das Token ungültig geworden ist, werden essentielle Funktionen wie der Vorgangsabruf oder auch der Abruf der Amazon-SFP-Versandlabels nicht mehr vollumfänglich zu nutzen sein.

**Zum Beispiel** wäre folgende Fehlermeldung ein typisches Zeichen für ein ungültiges Token:

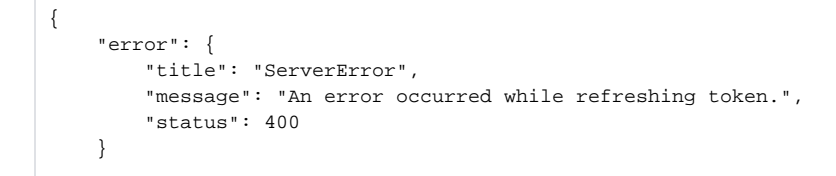

#### Oder beim Drucken von Amazon SFP Versandlabels:

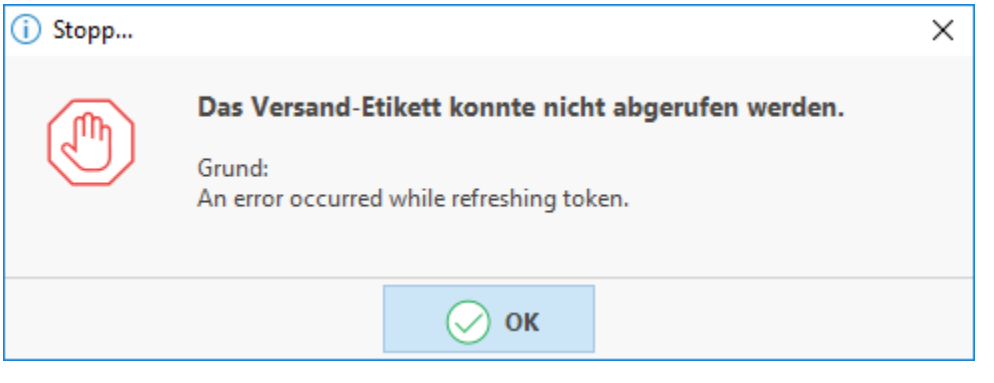

#### ത **Info:**

Das Token ist je nach Marktplatz zwischen einem Jahr und 18 Monaten gültig und muss entsprechend nach Ablauf der Gültigkeit verlängert werden.

Beachten Sie, dass sich der Zeitraum von Plattform zu Plattform und von User zu User unterscheiden kann.

### **Wie lässt sich das Token erneuern?**

Durch das Deaktivieren der Plattform in microtech büro+ und das erneute Anmelden der Plattform über OAuth wird ein neuer Zugriffstoken angefordert.

Hierzu muss die in der Hilfe beschriebene Anleitung zur Herstellung einer OAuth-Anmeldung zwischen microtech und dem jeweilige Marktplatz erneut durchlaufen werden:

- Amazon: <https://hilfe.microtech.de/x/AwDbF> Punkt 4
- [eBay Authentifizierung OAuth \(Integrierte Lösung\)](https://hilfe.microtech.de/pages/viewpage.action?pageId=349896716)

### **Erneuern Sie das Token durch ein erneutes Anmelden**

Der Abruf eines neuen Tokens zur Plattform lässt sich z. B. durch ein erneutes Anmelden der microtech Cloud am Marktplatz realisieren. In den nachfolgenden Bildern wird dies für einen Amazon-Marktplatz exemplarisch beschrieben. Analog zu dieser Beschreibung lässt sich auch für die eBay-Plattform ein neues Token anfordern.

#### **Bitte beachten Sie:** ∧

Bei z.B. der Verwendung von mehreren / verschiedenen Marktplatz-Plattformen ist darauf zu achten, dass die Anmeldung im Browser für den Marktplatz-Account zuvor wieder abgemeldet wird, bzw. die Cookies dementsprechend geleert werden. Ansonsten könnte es zu ungewollten Vermischungen der Anmeldungen während dem OAuth kommen.

Gehen Sie wie folgt vor:

- 1. **Entfernen Sie das Aktiv-Kennzeichen Ihrer Plattform**
	- a. Wechseln Sie in der Software im Bereich: **E-COMMERCE STAMMDATEN PLATTFORMEN** auf Ihre Amazon-Plattform und rufen Sie diese zum **ÄNDERN** auf.

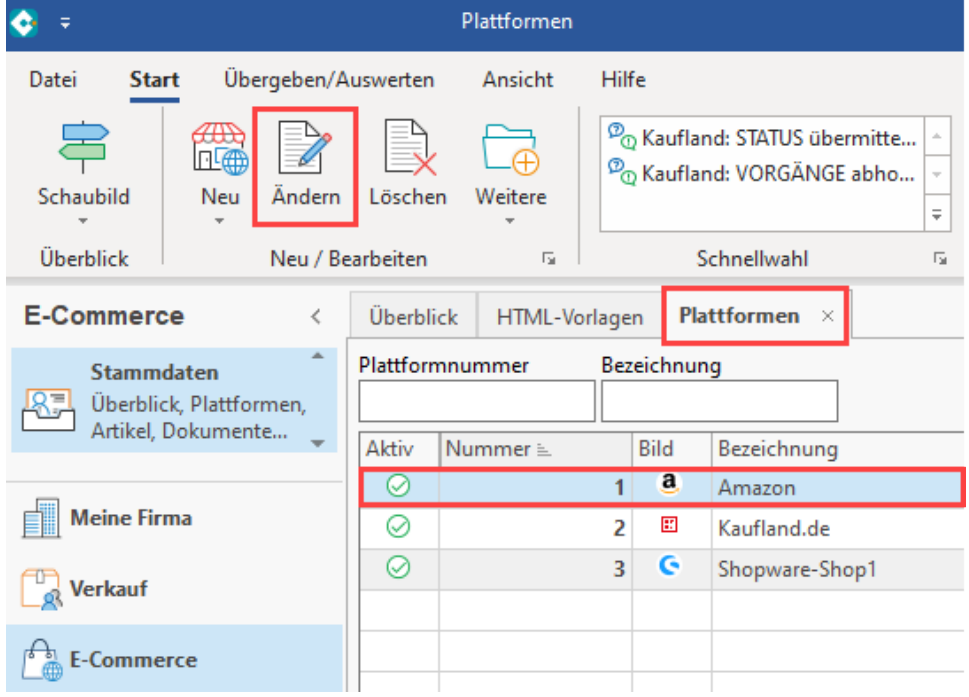

b. Auf dem Register: **ZUGANGSDATEN** deaktivieren Sie das **AKTIV-Kennzeichen** und wählen die Schaltfläche: **SPEICHERN & SCHLIEßEN**

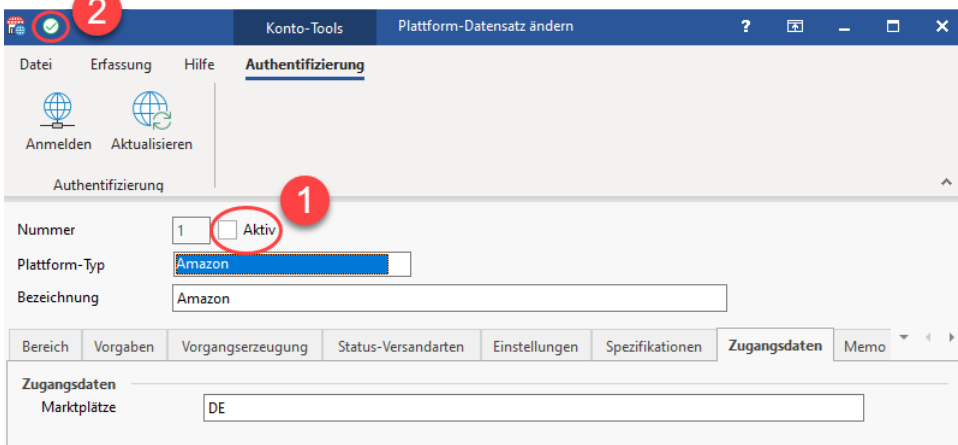

- 2. **Aktivieren Sie das Aktiv-Kennzeichen Ihrer Plattform**
	- a. Aktivieren Sie nun wieder das **AKTIV-Kennzeichen** und wählen die Schaltfläche: **SPEICHERN & SCHLIEßEN**

△

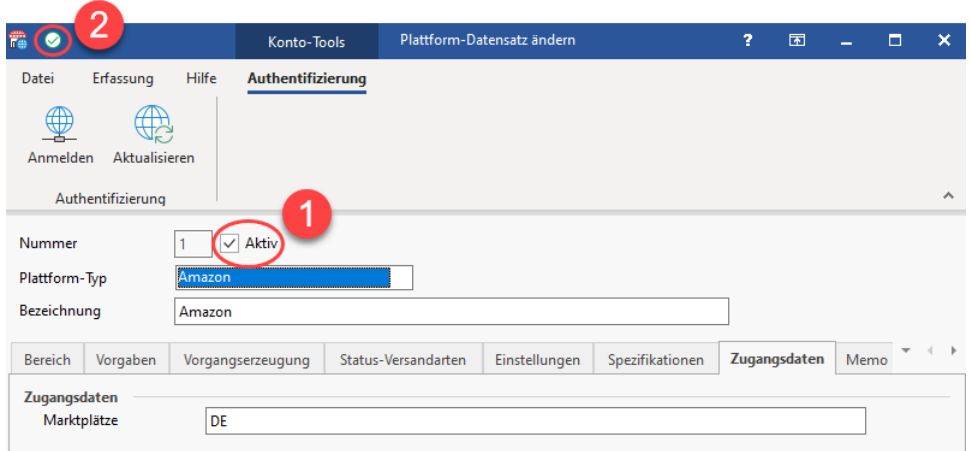

3. **Rufen Sie erneut Ihre Amazon-Plattform zum Ändern auf und melden Sie sich erneut über OAuth an** Drücken Sie die Schaltfläche: **ANMELDEN**, dann wird das Seller-Central geöffnet.

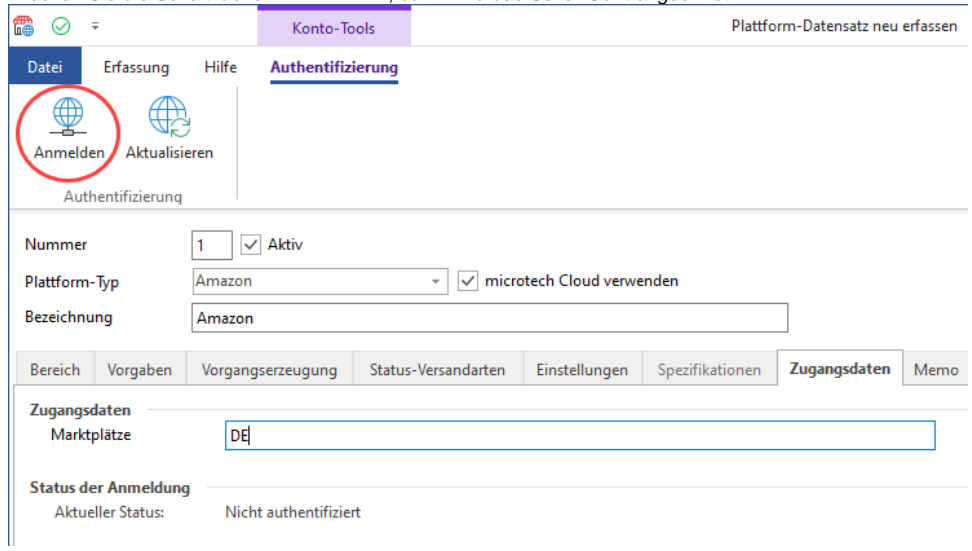

4. **Bestätigen Sie den Zugriff der Schnittstelle von microtech auf Ihr Verkäuferkonto**

Durch das erneute Bestätigen, dass die Schnittstelle von microtech auf Ihr Verkäuferkonto zugreifen darf, wird das benötigte Token erneuert.

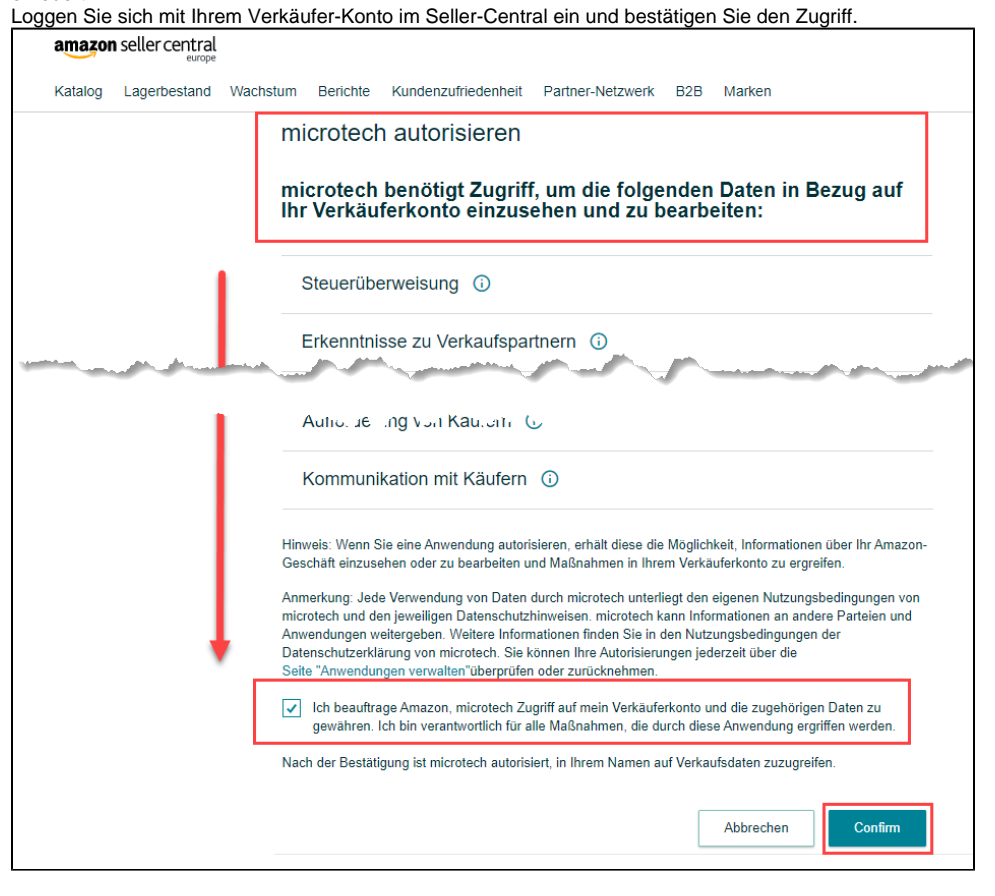

Am Ende dieser Schritte öffnet sich eine Website von microtech, die eine Bestätigung der Verbindung zurück liefert. Dies ist für Sie das Zeichen, dass die Kommunikation zwischen den Schnittstellen erfolgreich eingerichtet wurde.

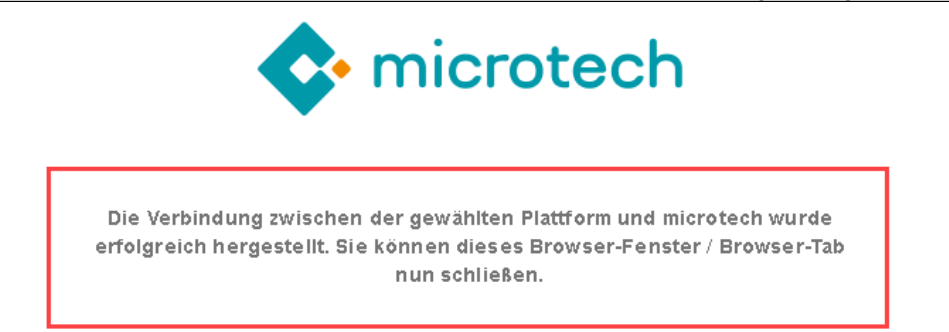

### 5. **Überprüfen der einzelnen Plattform-Funktionen**

- Überprüfen Sie nun die Funktionen der Plattform Lassen sich beispielsweise für Amazon die SFP Versandlabels und die Vorgänge wieder korrekt abrufen? Sollten alle Abläufe wie gewohnt funktionieren, so haben Sie das Token erfolgreich erneuert. Sollten hingegen einzelne Funktionen unerwartete Ergebnisse liefern oder das Abrufen der Amazon-Versandlabels gestört sein, überprüfen Sie bitte Ihre Einstellungen. Bleibt die Kommunikation fehlerhaft, erstellen Sie bitte ein Ticket im microtech Serviceportal:
	- <https://portal.microtech.de/support/tickets>

#### **Bitte beachten Sie:** Λ

Hier wird der **consent-flow** beispielhaft an Amazon dargestellt. Bei anderen Marktplätzen verändert sich nichts an der eigentlichen Vorgehensweise.